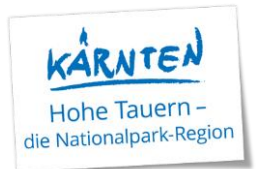

# **Gästekarte: Info Handling Reisegruppen**

Bei Bus-/Reisegruppen gilt folgendes Prozedere, wenn diese die Gästekarte (für z.B. S-Bahnfahrten) nutzen möchten:

Beim RL bzw. Hauptgemeldeten sowie bei allen Mitreisenden MUSS für die Ausstellung der digitalen Gästekarte eine Mailadresse eingetragen werden; es kann dies auch immer dieselbe sein. Danach muss der RL/Hauptgemeldete in die RESI einsteigen und hat dort alle Karten aufgelistet. Er kann dann ggf. diese an die Mitreisenden weiterleiten = Gästekarte teilen.

Wenn nur beim Hauptgemeldeten die Mailadresse eingetragen wird und bei den Mitreisenden nicht, dann wird auch nur 1 Karte produziert.

Natürlich kann bei der Meldung auch bei jedem Mitreisenden der komplette Name und seine persönliche Mailadresse eingegeben werden, dann wird die Karte automatisch dem Gast zugewiesen und er erhält einen eigenen Account für die RESI inkl. aller Karten-Infos, Leistungen sowie weiteren Informationen zu Veranstaltungen, Öffnungszeiten uvm. aus der gesamten Region. Dies ist ein Mehraufwand für den Betrieb, jedoch kundenfreundlicher. **Achtung:** Mailadresse in der Meldung und beim Einstieg in die RESI müssen ident sein.

Die Karten können **nicht** gedruckt werden; es gibt diese nur in digitaler Form.

#### Genauer Ablauf:

Es erfolgt die Anmeldung der Gruppe mit Eingabe der Daten (wie gehabt) samt Mailadresse.

Hier sieht man auch sofort, dass der Hauptgemeldete schon eine Gästekarte zugewiesen bekommen hat. Ebenso wurde ihm das Mail zum Einstieg in die RESI gesendet.

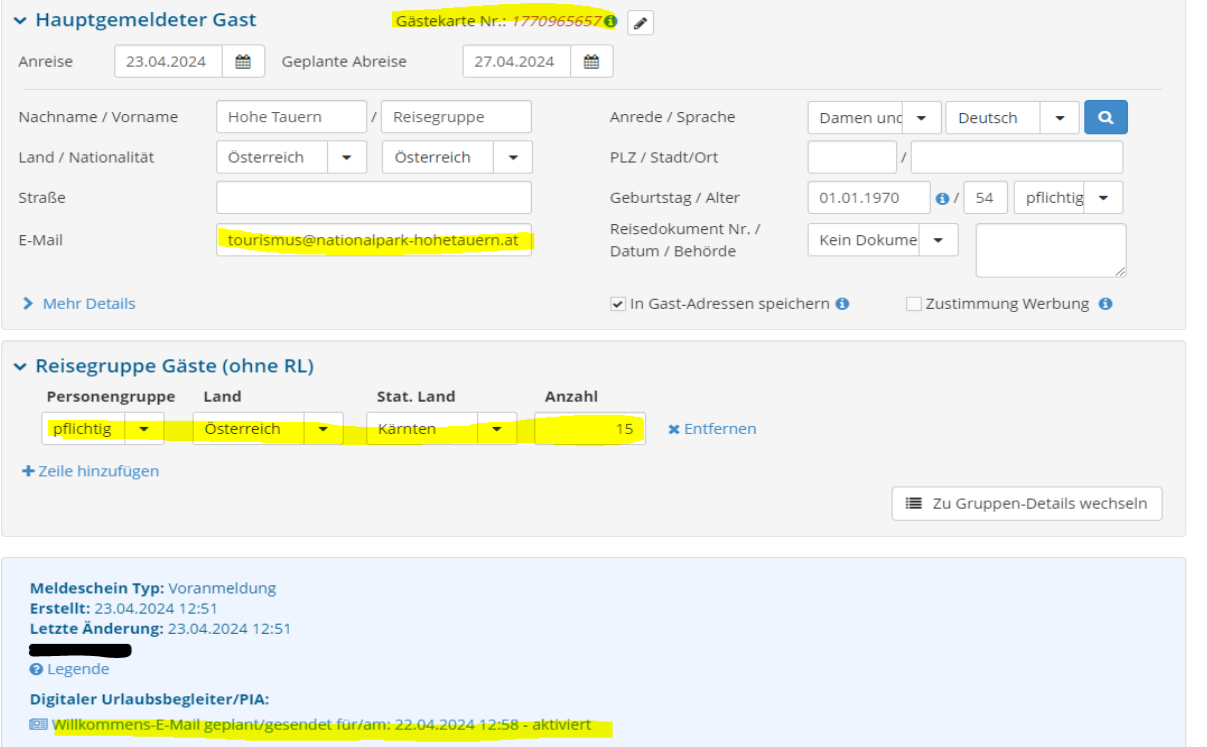

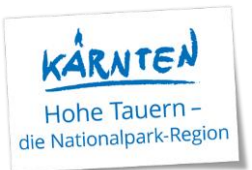

### Zum Eintrag der einzelnen Namen bzw. Mailadresse(n): Bitte auf "zu Gruppen-Details wechseln" klicken

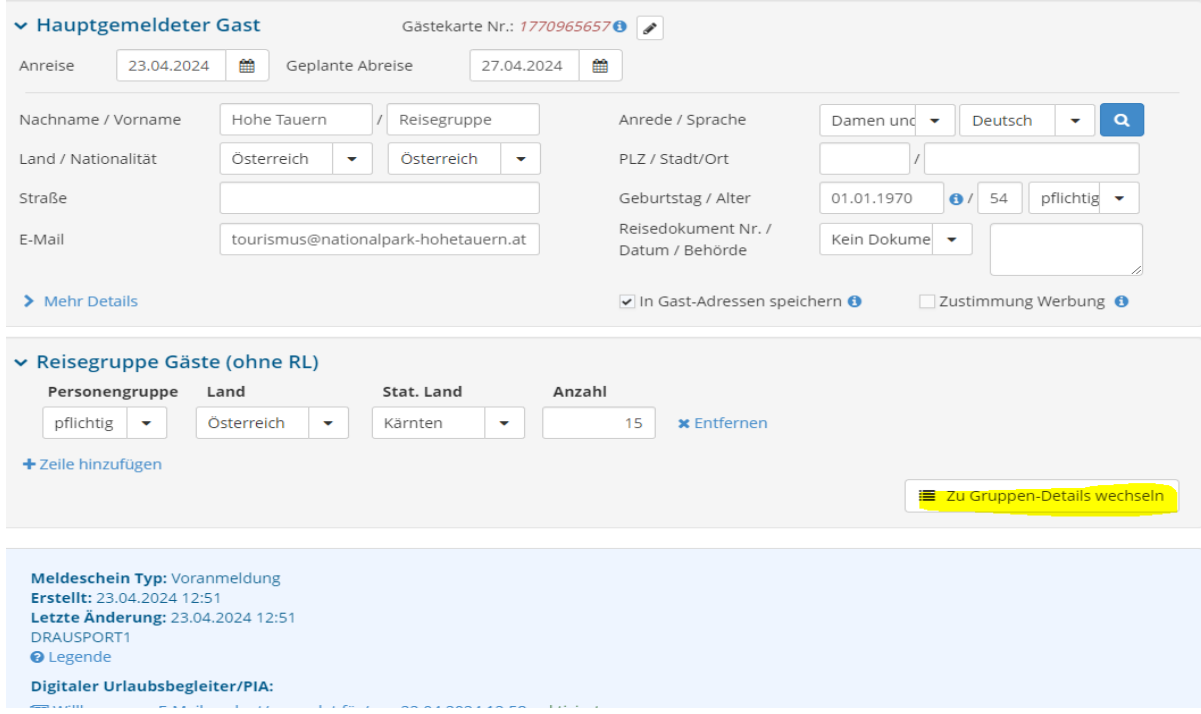

### Dann geht dieses Fenster auf – hier bitte auf Bearbeiten klicken

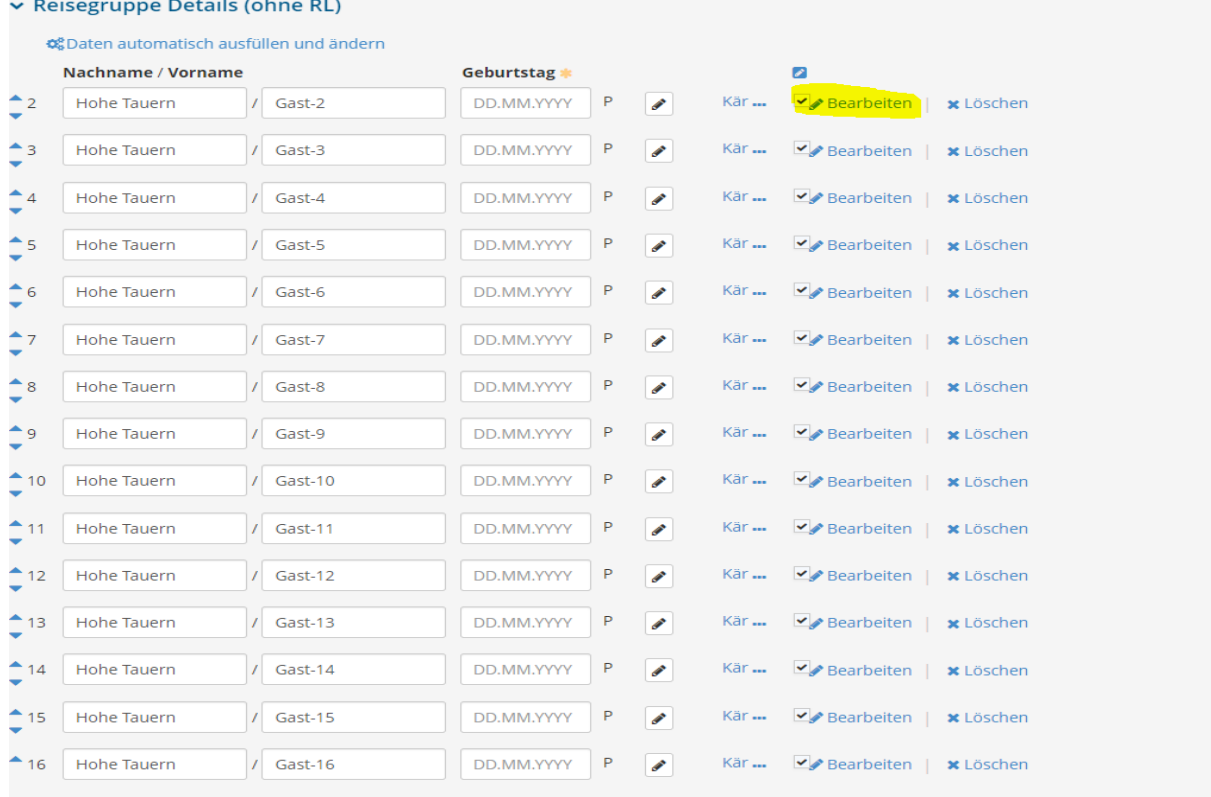

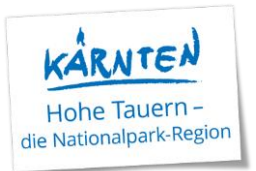

 $\mathbb{R}$ 

Es geht ein neues Fenster auf: hier bitte Geb.datum und Mailadresse eintragen (ggf. auch Vor- und Nachname), Häckchen bei Zustimmung Gastdaten-Weitergabe an GK setzen und zum Schluss alles speichern

Gast editieren

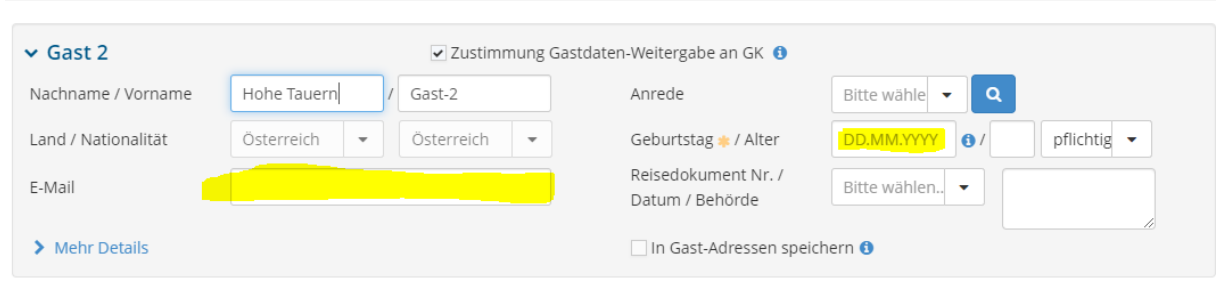

Wenn man jetzt nochmals ins Meldeblatt klickt, sieht man, dass für den Hauptgemeldeten und für Gast 2 die Gästekarte produziert wurde.

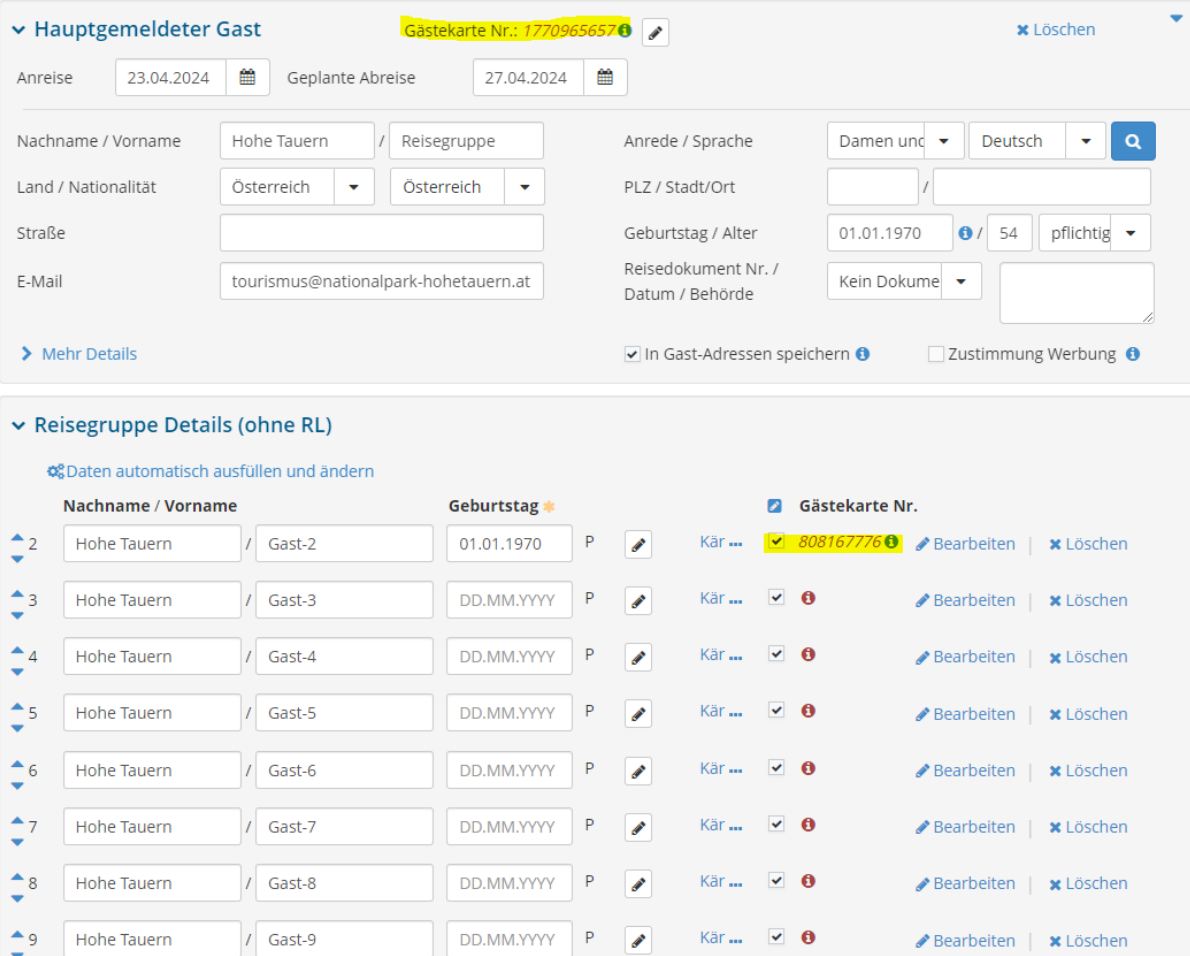

Tipp: Über den Punkt "Daten automatisch ausfüllen und ändern" kann gesammelt für die gesamte Gruppe der Gruppenname angepasst, ein Geburtsdatum hinterlegt (in dem Fall für alle dasselbe) und

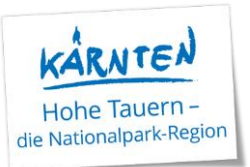

auch das Häckchen "Zustimmung Weitergabe der Gäste-Daten für die Gästekarte" ausgewählt werden. Das bedeutet, diese Einstellungen werden automatisch für die gesamte Gruppe übernommen.

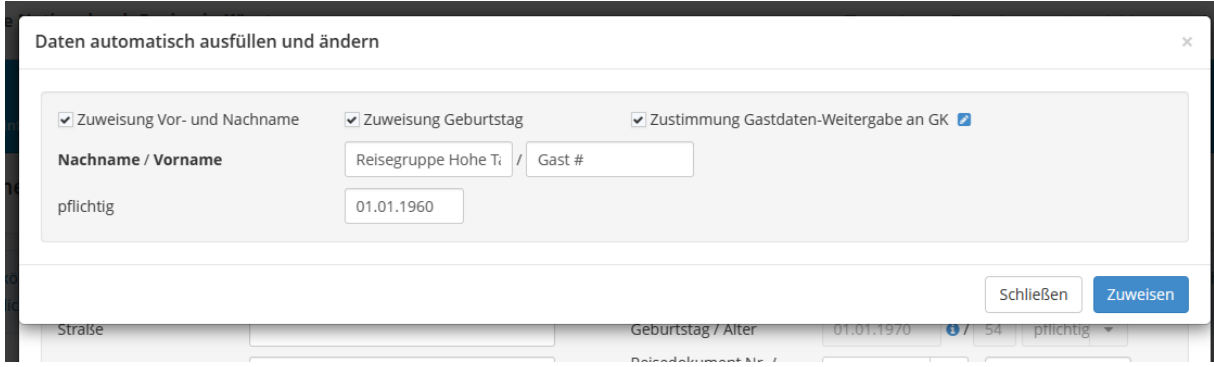

Unter dem Punkt Gästekarten sind nochmals alle verfügbaren Gästekarten aufgelistet:

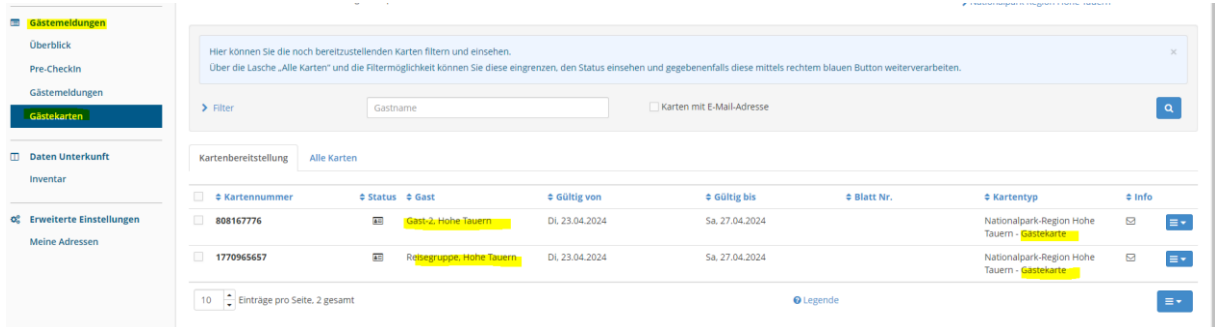

Der Button "Karten drucken" ist zwar angeführt, jedoch ist er im Hintergrund deaktiviert.

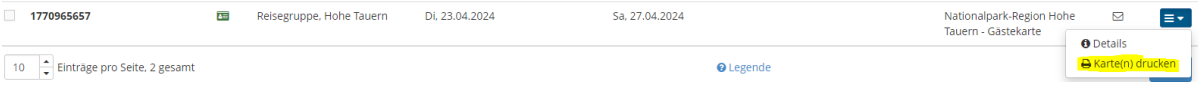

### **Wie sieht es nun in der RESI aus?**

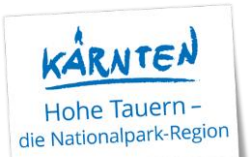

**RESI** 

.<br>Gästekarte

Gästebefragung

Meine Rei

# Willkommen, Reisegruppe Hohe Tauern

Heute ist Dienstag, der 23.04.<br>Wie möchten Sie Ihren Tag verbringen?

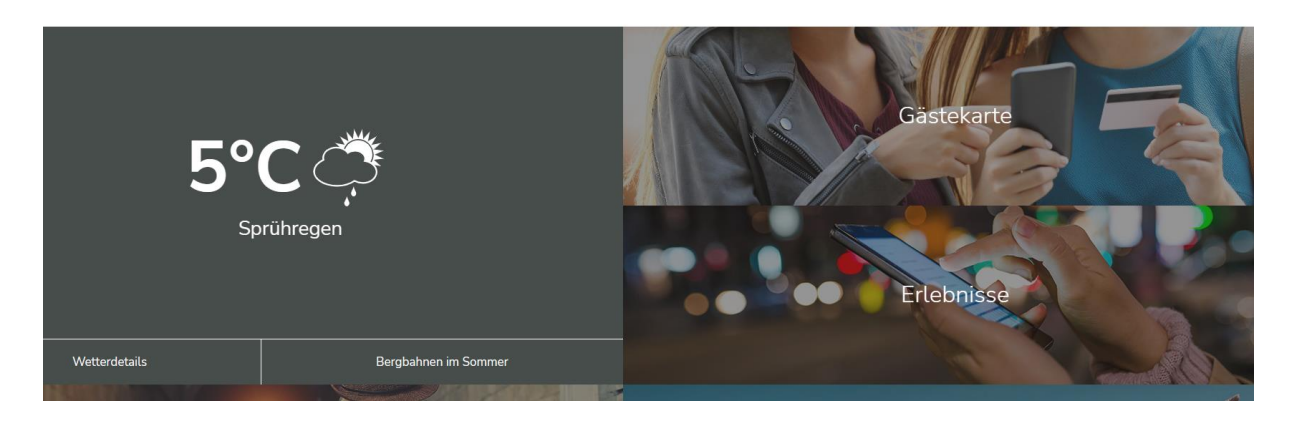

Im Reiter auf Gästekarte gehen und dann weiter auf Mobile Karte – auf "Karte aktivieren" drücken und diese Anzeige erscheint.

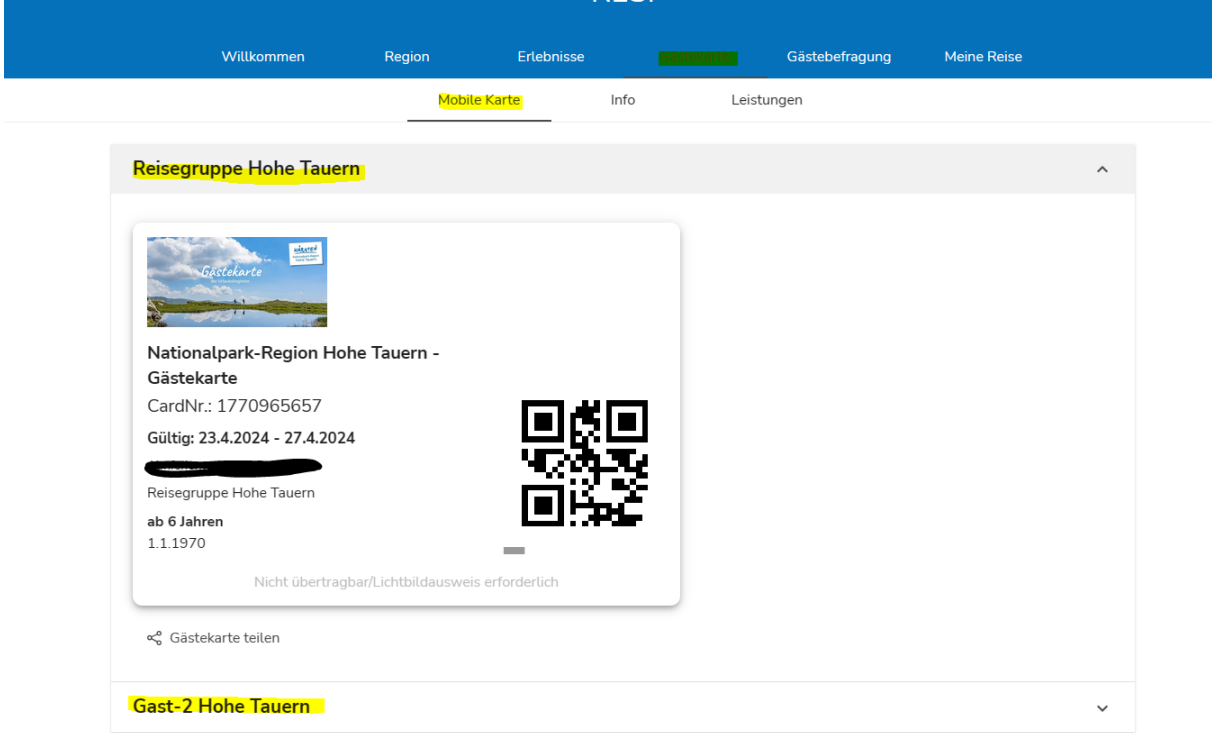

Anmerkung: Nachdem in der Meldung nur beim Hauptgemeldeten und bei Gast 2 eine Mailadresse eingegeben wurde, erscheinen auch nur 2 Karten. Wenn bei allen eine Mailadresse eingetragen wurde, sind auch alle Karten einer Gruppe gelistet.